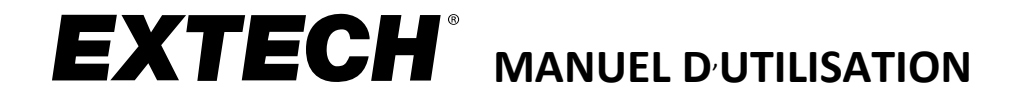

# **Endoscope vidéo Caméra D**'**Inspection sans Fil**

## **Modèles BR200, BR250, et KITS**

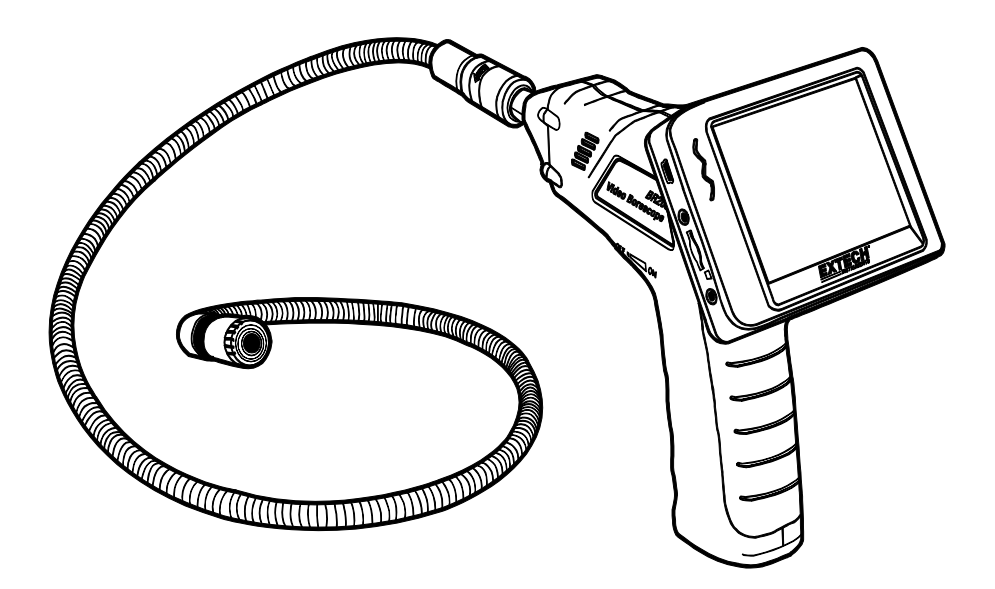

Manuels d'utilisation disponibles en d'autres langues sur notre site Web [www.extech.com](http://www.extech.com/)

## *Présentation*

Nous vous remercions d'avoir choisi l'endoscope vidéo d'Extech, modèle BR200 (caméra 17 mm), BR250 (caméra 9 mm), BR250-4 (caméra 4,5 mm) ou BR250-5 (caméra 5,2 mm). Cet endoscope vidéo offre une vue rapprochée non éblouissante. Il comporte un écran couleur LCD TFT sans fil de 3,5 po qui peut être détaché de la base et visionné depuis un endroit éloigné pouvant atteindre 10 m (33 pi) par rapport au point de mesure. Capturez des images et réalisez des vidéos (avec horodatage [date et heure]) sur la carte SD, puis visualisez-les sur l'écran fourni, sur un écran de rechange (prise de sortie vidéo) ou sur un ordinateur (branchement via un port USB). Cet appareil est idéal pour mener des inspections de bâtiments (localisation de moisissures, d'infestations d'insectes, de fils électriques ou de conduites d'eau), HVAC (exécution d'inspections de conduites, des espaces situés derrière des moteurs et des compresseurs) et des applications automobiles (examen de l'intérieur de moteurs et transmissions ou autour de ceuxci). Nous expédions ces appareils entièrement testés et, une utilisation appropriée vous permettra de les utiliser pendant de nombreuses années, en toute fiabilité.

#### **Fonctions**

- Tête de caméra étanche (IP67) de 17 mm (BR200), 9 mm (BR250), 4,5 mm (BR250-4) ou 5,2 mm (BR250-5) de diamètre avec câble flexible de 1 m (39 po)
- La tête de caméra est munie de lampes LED lumineuses avec variateur permettant d'éclairer l'objet observé
- Vue rapprochée non éblouissante
- L'écran couleur TFT amovible affiche sans fil des images vidéo à partir de la caméra, jusqu'à une distance de 10 m (33 pi) au maximum
- La carte mémoire micro SD (incluse) permet de sauvegarder des images fixes et des images vidéo
- Les images vidéo et les images fixes capturées (avec horodatage [date et heure]) peuvent être visualisées sur l'écran sans fil fourni, sur un écran supplémentaire (via une prise de sortie vidéo) ou sur un PC (branchement via un port USB)
- Les images vidéo et les images fixes peuvent également être transférées vers votre PC via la carte micro SD (adaptateur de cartes SD inclus)
- Menus en 10 langues : Anglais, chinois, allemand, français, espagnol, portugais, italien, japonais, néerlandais et russe
- Livré avec quatre (4) piles AA pour le dispositif de commande de la caméra, une pile rechargeable pour l'écran, une carte mémoire micro SD avec adaptateur de cartes SD, un câble USB, un câble de branchement vidéo, un adaptateur secteur (100-240 Vac, 50/60 Hz, adaptateurs US, UK, EU, AUS), un support magnétique pour l'écran et un étui rigide. Les modèles BR200 et BR250 comportent également un crochet, un miroir et des accessoires de fixation magnétique

## *Sécurité*

- Ne pas exposer ces instruments à l'humidité
- Coupez l'alimentation lorsque les instruments ne sont pas utilisés
- Retirez les piles du dispositif de commande de la caméra lors du nettoyage
- Remplacez toutes les piles à la fois

## *Accessoires fournis*

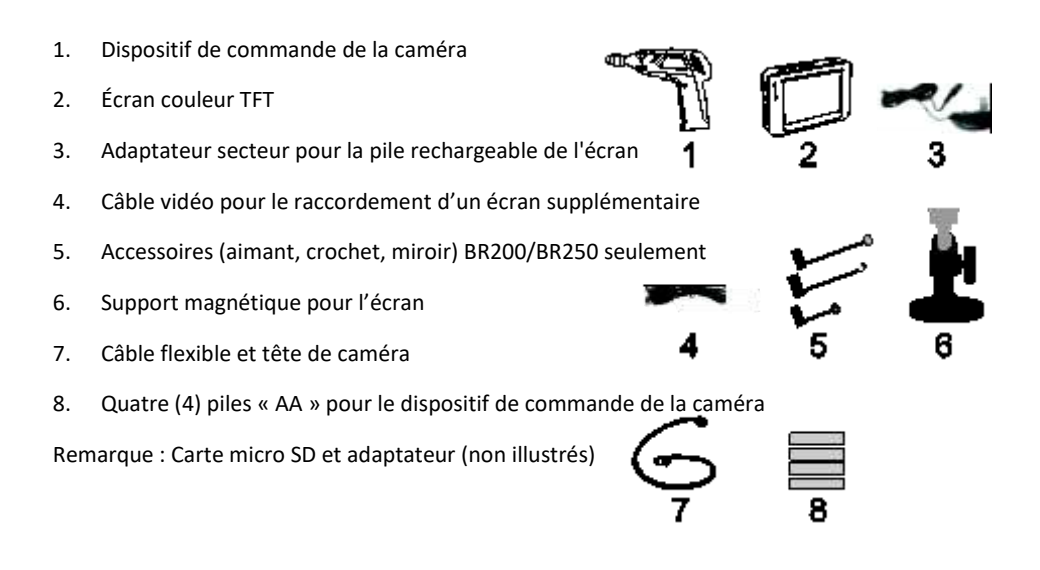

### *Description*

- Support de l'écran (sortie de signal)
- Voyant d'alimentation du dispositif de commande de la caméra
- Commutateur ON/OFF du dispositif de commande de la caméra et variateur LED
- Câble flexible
- Tête de caméra et voyants LED
- Touche OK
- Touche fléchée orientée vers le haut et touche Vidéo/Images
- Touche Menu
- Touche fléchée orientée vers le bas
- Touche d'alimentation ON/OFF de l'écran
- Voyant d'alimentation de l'écran
- Port USB pour raccordement PC
- Prise de sortie vidéo pour un autre écran
- Emplacement de carte SD
- Prise pour adaptateur secteur
- Touche Réinitialisation
- Support de l'écran (signal d'entrée)

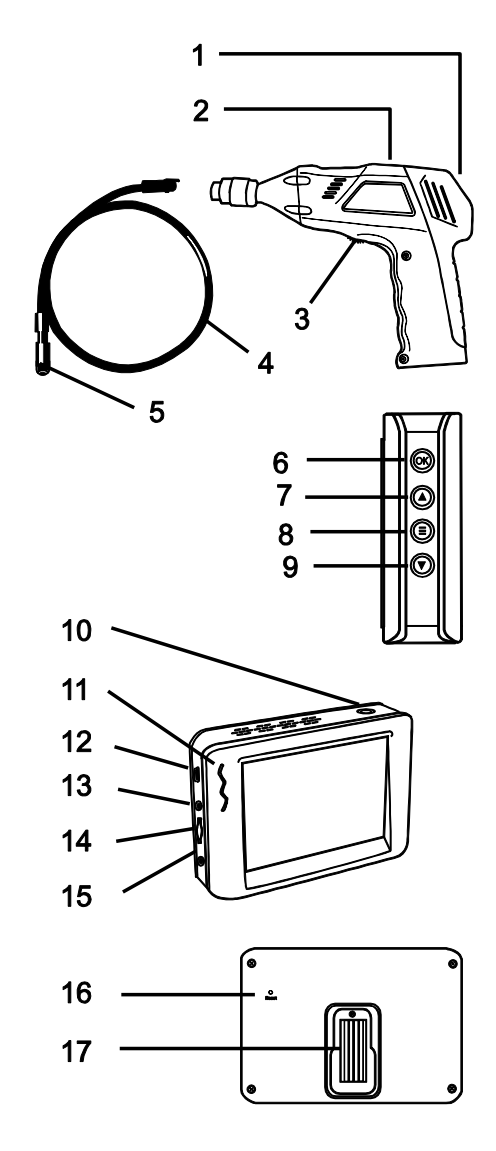

#### **Alimentation du dispositif de commande de la caméra**

Insérez les quatre (4) piles « AA » (fournies) dans le compartiment à piles situé dans la poignée du dispositif de commande de la caméra, ainsi qu'illustré dans les schémas ci-joints. Respectez la polarité correcte lors de l'installation des piles.

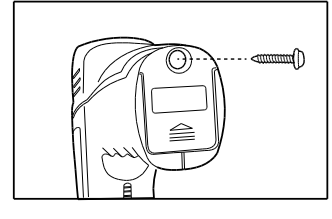

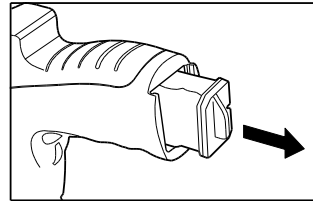

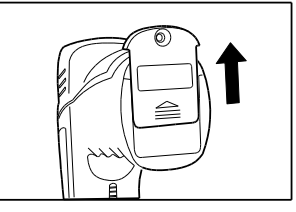

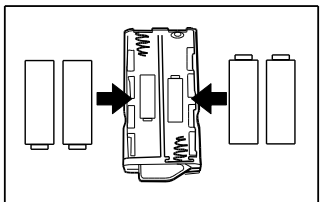

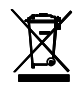

Ne jamais mettre au rebut des piles usagées ou des piles rechargeables avec les ordures ménagères. En tant que consommateurs, les utilisateurs sont légalement tenus d'apporter les piles usagées dans un site approprié de collecte des déchets, au point de vente où les piles ont été achetées, ou dans n'importe quel endroit vendant des piles.

**Mise au rebut :** Ne pas mettre cet instrument au rebut avec les ordures ménagères. L'utilisateur est tenu de rapporter les appareils en fin de vie à un point de collecte agréé pour la mise au rebut des équipements électriques et électroniques.

#### **Alimentation de l**'**écran**

L'écran est alimenté par une pile rechargeable. Pour charger la pile, branchez l'adaptateur secteur fourni à une prise d'alimentation c.a., puis branchez l'autre extrémité du câble de l'adaptateur à la prise d'alimentation de l'écran. L'icône du niveau de charge de la pile sur l'écran ainsi que le voyant LED d'alimentation rouge situé sur le côté de l'écran clignotent pendant la charge de la pile.

#### **Branchez le câble flexible au dispositif de commande de la caméra**

Alignez le câble flexible sur le dispositif de commande de la caméra, en notant l'appariement saisi ; puis serrez le collier moleté pour maintenir le raccordement fermement en place.

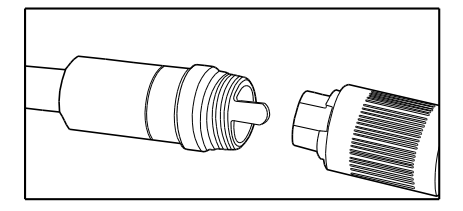

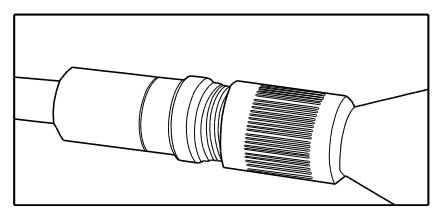

**Avertissement :** Risque d'endommagement du câble flexible s'il est soumis à un rayon de courbure trop étroit.

#### **Insertion de la carte micro SD**

Insérez la carte en dirigeant la flèche vers le logement de carte mémoire. Exercez une pression en douceur jusqu'à ce que la carte se verrouille dans l'emplacement à ressorts. Pour la retirer, appuyez en douceur sur la carte vers l'intérieur, puis relâchez-la pour l'éjecter de l'emplacement pour carte. Veuillez utiliser une carte mémoire Flash TF de classe 6 ou une version ultérieure.

#### **Fixation de l'écran sur le dispositif de commande de la caméra**

Insérez la fiche de l'écran dans la prise située au dos du dispositif de commande de la caméra, puis faites coulisser l'écran vers le bas pour le verrouiller en position. Reportez-vous au schéma ci-joint.

#### **Montage à distance de l'écran**

Le support magnétique fourni se coulisse au dos de l'écran. Montez l'écran sur une surface magnétique pour une visualisation à distance pratique. Voir les schémas ci-dessous. La fonction sans fil de ce système vous permet de placer l'écran à 10 m (33 pi) de l'emplacement de mesure.

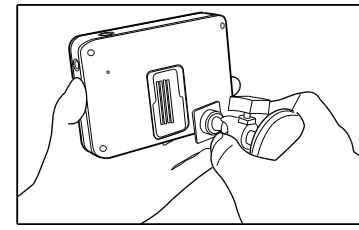

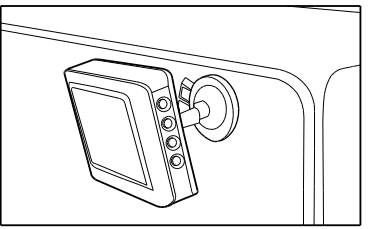

## *Fonctionnement*

- 1. Tournez le commutateur rotatif ON/OFF du dispositif de commande de la caméra pour mettre sous tension la caméra. Le voyant d'alimentation du dispositif de commande s'allume. Le commutateur ON/OFF agit alors comme un variateur des voyants LED situés sur la tête de caméra.
- 2. Appuyez sur la touche d'alimentation de l'écran et maintenez-la enfoncée pendant au moins 2 secondes pour mettre sous tension l'écran ; le voyant d'alimentation s'allume et un écran *d'accueil* s'affiche sur l'écran.
- 3. Retirez le capuchon de protection de l'objectif de la caméra et rangez-le dans l'étui de transport en toute sécurité.
- 4. L'image en temps réel s'affiche ensuite sur l'écran LCD.

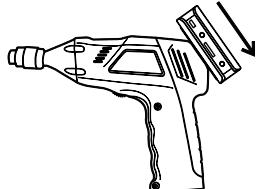

**Remarque** : Si l'image ne se synchronise pas correctement ou si la couleur est mauvaise, assurez-vous que les paramètres NTSC/PAL son corrects. Voir la section Menu des paramètres.

- 5. Utilisez la touche fléchée orientée vers le haut située sur l'écran pour sélectionner le mode Images vidéo  $\mathbb{S}$  ou Images fixes  $\blacksquare$
- 6. Tournez le commutateur variateur rotatif situé sur le dispositif de commande de la caméra pour régler l'intensité des voyants LED.
- 7. Pliez le câble flexible pour lui donner la courbure souhaitée. Le câble peut être plié pour prendre la forme de la plupart des zones d'examen ; mais ne pas plier excessivement le câble, car cela risque d'endommager le système.
- 8. Utilisez les accessoires fournis pour faciliter la localisation et la récupération de petits éléments (modèles BR200 et BR250 uniquement). Reportez-vous à la section distincte du présent manuel pour raccorder les accessoires de fixation.

#### **Capture d'images fixes**

Utilisez la touche fléchée orientée vers le haut située l'écran pour sélectionner le mode

Images fixes  $\Box$ , puis appuyez sur la touche OK pour capturer une image fixe. L'image est sauvegardée automatiquement sur la carte SD.

#### **Enregistrement vidéo**

Utilisez la touche fléchée orientée vers le haut située l'écran pour sélectionner le mode Vidéo  $\mathbf{Q}^{\square}$ , puis appuyez sur la touche OK pour commencer l'enregistrement ; veuillez vous référer au

schéma suivant pour trouver les descriptions des icônes de l'écran :

- 1. Niveau de charge de la pile
- 2. Icône des fonctions (vidéo/image)
- 3. Enregistrement en cours
- 4. Niveau de ZOOM
- 5. Date et heure
- 6. Temps d'enregistrement restant
- 7. État de la carte SD

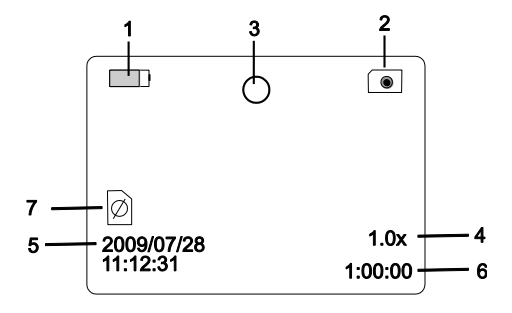

#### **Lecture : Visualisation d**'**images et de vidéos sur l**'**écran**

- 1. Appuyez sur  $\bigcirc$  pour afficher une liste de dossiers de lecture classés par date
- 2. Utilisez les touches  $\blacktriangledown$  ▲ pour sélectionner un dossier
- 3. Appuyez sur la touche **OK** pour ouvrir le dossier sélectionné et visualiser la liste des fichiers images et/ou vidéo contenus dans le dossier
- 4. Les fichiers sont classés par heure de la journée ; les fichiers images sont au format **JPG** et les fichiers vidéo au format **MP4**
- 5. Utilisez les touches ▼▲ pour sélectionner un fichier.
- 6. Appuyez sur la touche **OK** pour afficher l'image ou la vidéo sélectionnée.

Pour les fichiers vidéo : Appuyez sur la touche **OK** pour

mettre en pause et pour reprendre ; ▲ permet d'effectuer une avance rapide de la vidéo ;

▼ permet de rembobiner la vidéo

Appuyez sur  $\bigcirc$  pour interrompre la vidéo

- 7. Appuyez sur  $\bigcirc$  pour retourner au menu
- 8. Appuyez à nouveau sur  $\bigcirc$  pour quitter

**Remarque** : La vidéo est sauvegardée automatiquement dans un fichier sur la carte SD toutes les 30 minutes. Lorsque la carte SD remplie à pleine capacité, l'icône de la carte SD se transforme en « **F** ». Aucune image ou vidéo ne peut être enregistrée si la carte SD n'est pas insérée dans l'emplacement ou si la carte SD a atteint sa capacité maximale.

#### **Suppression d**'**une seule vidéo ou image**

- 1. Appuyez sur  $\bigcirc$  pour afficher la liste des dossiers de fichiers disponibles
- 2. Utilisez les touches  $\Psi$  **△** pour sélectionner un dossier
- 3. Appuyez sur la touche **OK** pour ouvrir le dossier sélectionné pour voir la liste des fichiers images et/ou vidéo
- 4. Utilisez les touches  $\Psi$  ▲ pour sélectionner un fichier
- 5. Exercez une pression prolongée sur la touche ⊜ et l'écran affiche « **SUPPRESSION DU FICHIER ACTUEL ?** »
- 6. Utilisez les touches fléchées pour sélectionner **OUI** ou **NON**
- 7. Appuyez sur la touche **OK** pour confirmer votre choix
- 8. Appuyez à deux reprises sur  $\bigcirc$  pour quitter l'écran Supprimer

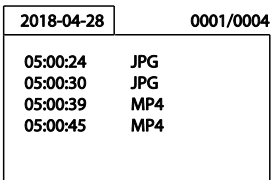

#### **Suppression d**'**un dossier vide**

Pour supprimer un dossier vide, utilisez les mêmes instructions que celles relatives à la suppression d'une seule vidéo ou image. Impossible de supprimer des dossiers qui ne sont pas vidés. Supprimez le contenu d'un dossier avant de tenter de supprimer un dossier. Si vous essayez de supprimer un dossier qui n'est pas vide, le message suivant s'affiche : **DOSSIER NON VIDE.**

#### **Utilisation de la carte SD pour afficher et transférer des images et des vidéos**

Il existe deux méthodes d'utilisation de la carte SD :

- 1. Adaptateur de cartes SD : Insérez la carte SD dans l'adaptateur de cartes SD, puis insérez l'adaptateur dans l'emplacement pour carte SD du PC (si disponible)
- 2. Adaptateur USB : Insérez la carte SD dans un adaptateur USB, puis branchez l'adaptateur dans un port USB du PC

Une fois que le PC reconnaît la carte SD, vous pouvez visualiser les images et vidéos stockées sur la carte à l'aide d'un lecteur multimédia du PC. De plus, vous pouvez transférer des fichiers image et vidéo de la carte SD vers le PC comme vous le feriez avec n'importe quel support de stockage externe (clé USB, disque dur, etc.).

#### **Utilisation d'un PC (branchement via un port USB) pour le transfert de vidéos et d**'**images**

Raccordez l'écran à un ordinateur à l'aide du câble USB fourni. Lorsque l'ordinateur reconnaît le branchement, vous pouvez utiliser l'écran comme tout support de stockage externe (transfert d'images et de vidéos vers et à partir du lecteur). Si le PC ne reconnaît pas l'écran, veuillez contacter notre équipe d'assistance technique.

#### **Utilisation d'un écran vidéo supplémentaire**

Si vous souhaitez utiliser un écran vidéo supplémentaire, branchez le câble vidéo fourni à la prise VIDEO OUT (Sortie vidéo) de l'écran Extech, puis branchez l'autre extrémité du câble à la prise VIDEO IN (Entrée vidéo) de l'écran supplémentaire. L'écran Extech transfert une image vidéo de haute qualité vers l'écran supplémentaire.

#### **Crochet, miroir et accessoires magnétiques pour le modèle BR200**

Les accessoires du modèle BR200 fournis (miroir, crochet et aimant) se fixent tous sur la caméra de la même manière. Reportez-vous aux schémas ci-dessous. Remarque importante : ces accessoires ne sont pas compatibles avec le modèle BR250-4.

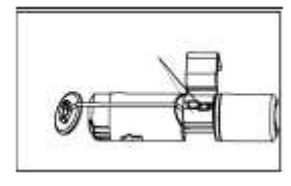

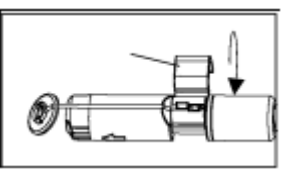

#### **Crochet, miroir et accessoires magnétiques pour le BR250**

Les accessoires du modèle BR250 fournis (miroir, crochet et aimant) se fixent tous sur la caméra de la même manière. Placez un accessoire dans le trou situé dans la zone de la tête de caméra, puis faites coulisser le manchon en caoutchouc sur l'arbre de fixation ainsi qu'indiqué sur le schéma ci-dessous. Remarque importante : ces accessoires ne sont pas compatibles avec le modèle BR250-4.

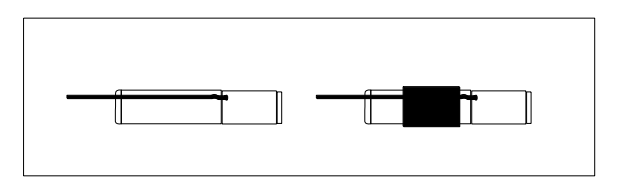

#### **Touche RESET située sur l'écran**

Si l'écran ne s'ALLUME pas ou s'il s'ÉTEINT en cours d'utilisation, exécutez les étapes suivantes :

- 1. S'il est branché, débranchez l'écran du dispositif de commande de la caméra.
- 2. Raccordez l'adaptateur secteur à l'écran et à une source d'alimentation CA appropriée.
- 3. Localisez le port Réinitialiser situé au dos de l'écran (étiqueté *Réinitialiser*).
- 4. À l'aide d'un outil non métallique, appuyez sur la touche Réinitialiser et maintenez-la enfoncée pendant 5 secondes, puis relâchez-la.
- 5. Avec l'adaptateur secteur branché à l'écran, mettez SOUS TENSION l'écran.

Si l'écran s'ALLUME, laissez-le se charger complètement (jusqu'à 2 heures) avant de retirer l'adaptateur secteur. Si l'écran ne s'ALLUME pas, répétez l'exécution des étapes ci-dessus. Si, après deux tentatives de réinitialisation de l'écran, l'écran ne s'ALLUME toujours pas, veuillez contacter le service d'assistance technique.

## *Menu Paramètres*

Exercez une pression prolongée sur cette touche ⊜ pour accéder au menu Paramètres. Quatre icônes s'affichent. L'icône Paramètres système (verte) se trouve dans la partie supérieure gauche, l'icône de réglage de la Date/Heure (jaune) se trouve dans la partie supérieure droite, l'icône des paramètres de l'enregistreur (rouge) se trouve dans la partie inférieure gauche et l'icône Lecture\* (bleue) se trouve dans la partie inférieure droite. Utilisez les touches fléchées ▼▲ pour parcourir les icônes, puis utilisez la touche **OK** pour accéder à l'un des modes de réglage. Appuyez un court instant sur  $\bigcirc$  quitter les menus au besoin. Reportez-vous aux instructions ci-dessous pour modifier les paramètres.

#### **Définition de la langue**

- 1. Dans le menu Paramètres, utilisez les touches ▼▲ pour sélectionner les Paramètres système (icône verte)
- 2. Appuyez sur la touche **OK** pour afficher la liste des icônes du système
- 3. Utilisez les touches fléchées pour sélectionner l'icône de Langue (globe)
- 4. Appuyez sur la touche **OK** et la liste des icônes de Langue s'affiche (drapeaux)
- 5. Utilisez les touches fléchées pour mettre en surbrillance la langue souhaitée
- 6. Appuyez sur la touche **OK** pour sélectionner la langue en surbrillance, puis quittez
- 7. Appuyez sur la touche  $\bigcirc$  pour revenir au menu Paramètres principal ou utilisez les touches fléchées pour passer à une autre icône dans le menu Paramètres système

#### **Paramètres du système vidéo**

- 1. Dans le menu Paramètres, utilisez les touches ▼▲ pour sélectionner les Paramètres système (icône verte)
- 2. Appuyez sur la touche **OK** pour afficher la liste des icônes du système
- 3. Utilisez les touches fléchées pour mettre en surbrillance l'icône du système vidéo (jaune)
- 4. Appuyez sur la touche **OK** et les sélections de format vidéo s'affichent (NTSC, PAL)
- 5. Utilisez les touches fléchées pour mettre en surbrillance NTSC
- 6. Appuyez sur la touche **OK** pour sélectionner le format en surbrillance, puis quittez
- 7. Appuyez sur la touche  $\bigcirc$  pour revenir au menu Paramètres principal ou utilisez les touches fléchées pour passer à une autre icône dans le menu Paramètres système

#### **Formatage/Suppression du contenu des supports de carte SD**

- 1. Dans le menu Paramètres, utilisez les touches ▼▲ pour sélectionner les Paramètres système (icône verte)
- 2. Appuyez sur la touche **OK** pour afficher la liste des icônes du système
- 3. Utilisez les touches fléchées pour mettre en surbrillance l'icône FORMAT (bleue)
- 4. Appuyez sur la touche **OK** et l'écran de sélection FORMAT s'affiche (OUI, NON)
- 5. Utilisez les touches fléchées pour mettre en surbrillance OUI (formater/effacer) ou NON (laisser inchangé)
- 6. Appuyez sur la touche **OK** pour accepter la sélection, puis quittez

7. Appuvez sur la touche  $\bigcirc$  pour revenir au menu Paramètres principal ou utilisez les touches fléchées pour passer à une autre icône dans le menu Paramètres système

#### **Restauration des paramètres d**'**usine**

- 1. Dans le menu Paramètres, utilisez les touches ▼▲ pour sélectionner les Paramètres système (icône verte)
- 2. Appuyez sur la touche **OK** pour afficher la liste des icônes du système
- 3. Utilisez les touches fléchées pour mettre en surbrillance l'indicateur PAR DÉFAUT (rouge)
- 4. Appuyez sur la touche **OK** et l'écran de sélection PAR DÉFAUT s'affiche (OUI, NON)
- 5. Utilisez les touches fléchées pour mettre en surbrillance OUI (réglage par défaut) ou NON (laisser inchangé)
- 6. Appuyez sur la touche **OK** pour accepter la sélection.
- 7. Appuvez sur la touche  $\bigcirc$  pour revenir au menu Paramètres principal ou utilisez les touches fléchées pour passer à une autre icône dans le menu Paramètres système

#### **Afficher la version**

- 1. Dans le menu Paramètres, utilisez les touches ▼▲ pour sélectionner les Paramètres système (icône verte)
- 2. Appuyez sur la touche **OK** pour afficher la liste des icônes du système
- 3. Utilisez les touches fléchées pour mettre en surbrillance l'indicateur VERSION (vert)
- 4. Appuyez sur la touche **OK** pour afficher la version
- 5. Appuyez à nouveau sur la touche **OK** pour quitter
- 6. Appuyez sur la touche  $\bigcirc$  pour revenir au menu Paramètres principal ou utilisez les touches fléchées pour passer à une autre icône dans le menu Paramètres système

#### **Paramétrage de la fréquence des images**

- 1. Dans le menu Paramètres, utilisez les touches ▼▲ pour sélectionner les paramètres de l'enregistreur (icône rouge)
- 2. Appuyez sur la touche **OK** pour afficher les options de l'enregistreur.
- 3. Utilisez les touches fléchées pour mettre en surbrillance l'indicateur FPS (trames par seconde) (vert)
- 4. Appuyez sur la touche **OK** pour accéder au paramètre FPS
- 5. Utilisez les touches fléchées pour sélectionner une fréquence d'images : 10, 15, 20, 25 ou 30
- 6. Appuyez sur la touche **OK** pour confirmer votre choix.
- 7. Appuyez sur la touche  $\bigcirc$  pour revenir au menu Paramètres principal ou utilisez les touches fléchées pour passer à une autre icône dans le menu Paramètres de l'enregistreur

#### **Définition de l**'**horodatage sur ON ou OFF**

- 1. Dans le menu Paramètres, utilisez les touches ▼▲ pour sélectionner les paramètres de l'enregistreur (icône rouge)
- 2. Appuyez sur la touche **OK** pour afficher les options de l'enregistreur
- 3. Utilisez les touches fléchées pour mettre en surbrillance l'indicateur de l'horodatage (violet)
- 4. Appuyez sur la touche **OK** pour accéder au paramètre
- 5. Utilisez les touches fléchées pour sélectionner ON ou OFF
- 6. Appuyez sur la touche **OK** pour confirmer votre choix
- 7. Appuyez sur la touche  $\bigcirc$  pour revenir au menu Paramètres principal ou utilisez les touches fléchées pour passer à une autre icône dans le menu Paramètres de l'enregistreur

#### **Définition des images fixes ou des vidéos comme mode d'enregistrement par défaut**

- 1. Dans le menu Paramètres, utilisez les touches ▼▲ pour sélectionner les paramètres de l'enregistreur (icône rouge)
- 2. Appuyez sur la touche **OK** pour afficher les options du mode Enregistreur
- 3. Utilisez les touches fléchées pour sélectionner l'icône du mode d'enregistrement (bleue)
- 4. Appuyez sur la touche **OK** pour accéder au paramètre
- 5. Utilisez les touches fléchées pour mettre en surbrillance l'icône Images fixes ou Vidéo
- 6. Appuyez sur la touche **OK** pour confirmer votre choix
- 7. Appuyez sur la touche  $\bigcirc$  pour revenir au menu Paramètres principal ou utilisez les touches fléchées pour passer à une autre icône dans le menu Paramètres de l'enregistreur

#### **Définition de la date et de l**'**heure**

- 1. Dans le menu Paramètres, utilisez les touches ▼▲ pour sélectionner les paramètres Date/Heure (icône jaune)
- 2. Appuyez sur la touche **OK** pour afficher la fenêtre de réglage de la date et de l'heure
- 3. Utilisez la touche **OK** pour parcourir les champs
- 4. Utilisez les touches fléchées pour modifier un paramètre
- 5. Appuyez sur la touche  $\textcircled{=}$  pour revenir au menu Paramètres principal

#### **\* Icône de lecture**

Veuillez vous reporter à la section précédente *« Lecture : Visualisation d*'*images et de vidéos sur l*'*écran »* pour de plus amples détails. Vous pouvez accéder au mode Lecture à partir de ce menu Paramètres. Nous avons toutefois fourni des instructions complètes concernant la visualisation et la suppression d'images et de vidéos dans les sections précédentes du présent manuel. Familiarisez-vous avec le processus de visualisation/suppression des images et des vidéos, puis vous pouvez facilement accéder aux fonctions de lecture à l'aide de l'une des deux options.

## *Caractéristiques techniques*

#### **CAMÉRA et DISPOSITIF DE COMMANDE DE LA CAMÉRA**

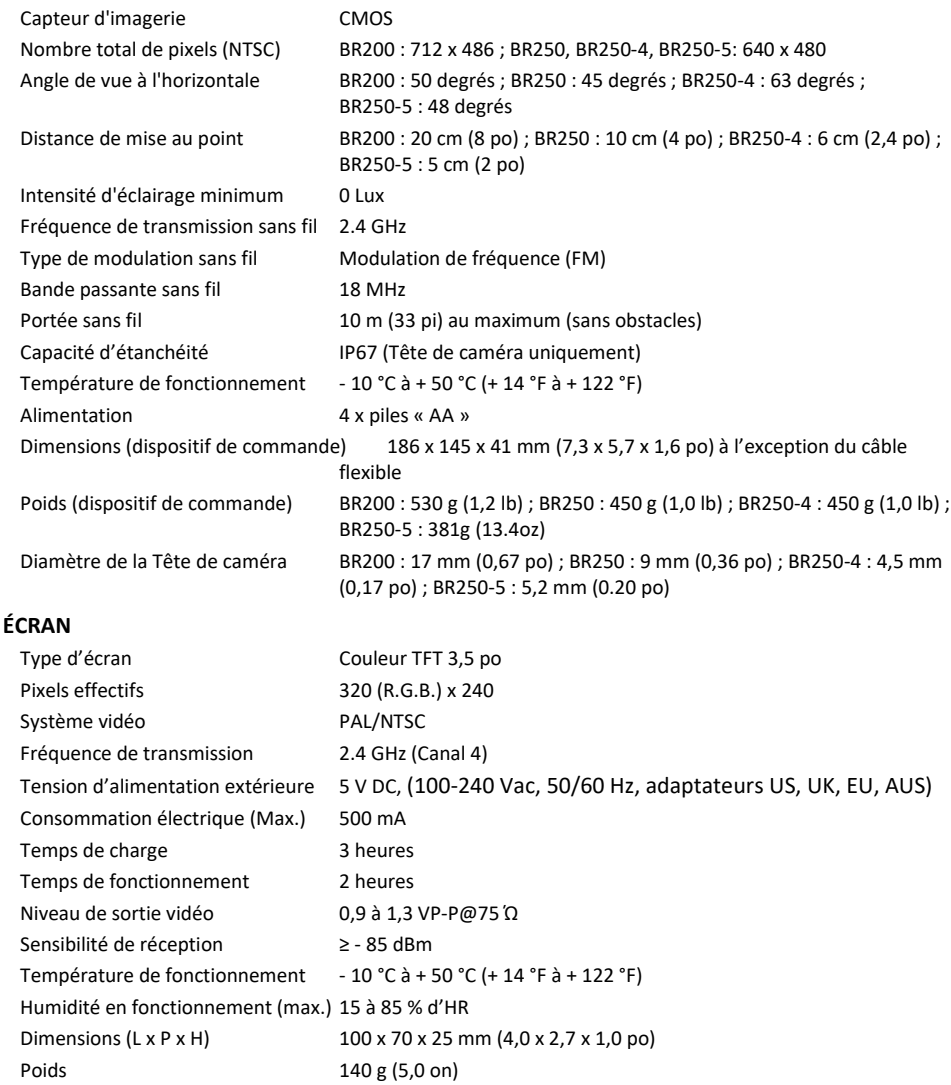

#### **Informations de la FCC**

Cet appareil est conforme à la Section 15 du règlement de la FCC. BR200/BR250/BR250-4/BR250-5 : FCC-ID TW5GB8802-GB8803 Son utilisation est soumise aux deux conditions suivantes :

- 1. Cet appareil ne doit pas causer d'interférences nuisibles
- 2. Cet appareil doit accepter toute interférence reçue, y compris les interférences pouvant entraîner un fonctionnement indésirable.

#### **Copyright** © **2014-2020 FLIR Systems, Inc.**

Tous droits réservés, y compris le droit de reproduction de tout ou partie et sous quelque forme que ce soit

#### **www.extech.com**